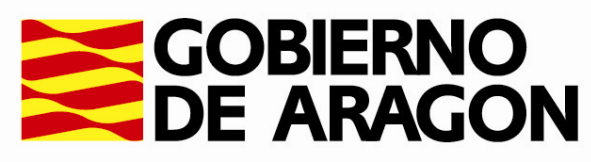

Departamento de Educación, Cultura y Deporte

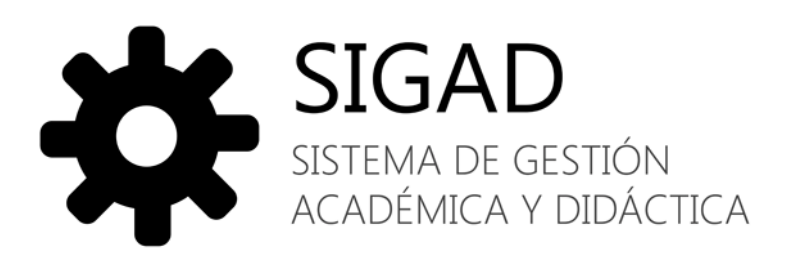

FAQ'S Acceso a Didáctica.

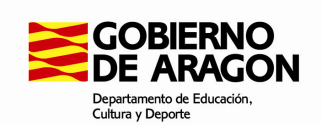

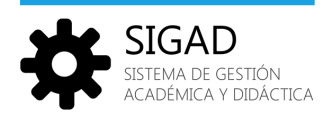

#### ÍNDICE

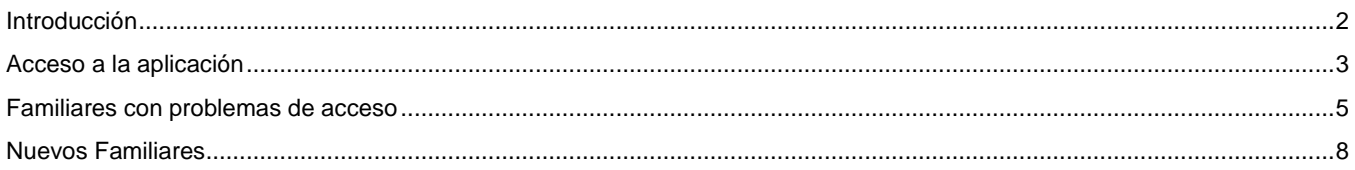

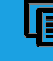

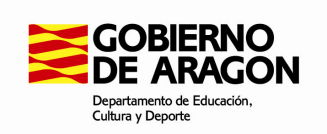

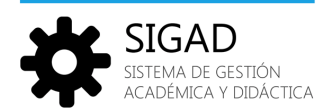

### Introducción

El propósito de este documento es dar a conocer los pasos a seguir en caso de que los usuarios no puedan acceder a SIGAD Didáctica.

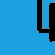

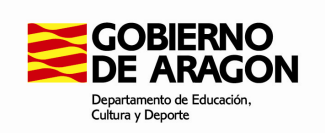

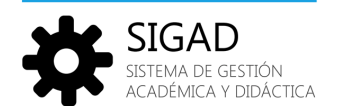

## Acceso a la aplicación

Para acceder a la aplicación, teclear la dirección https://servicios.aragon.es/sigad-didactica en la barra de direcciones del navegador. Aparecerá la página de acceso donde deberemos introducir nuestro nombre de usuario y contraseña:

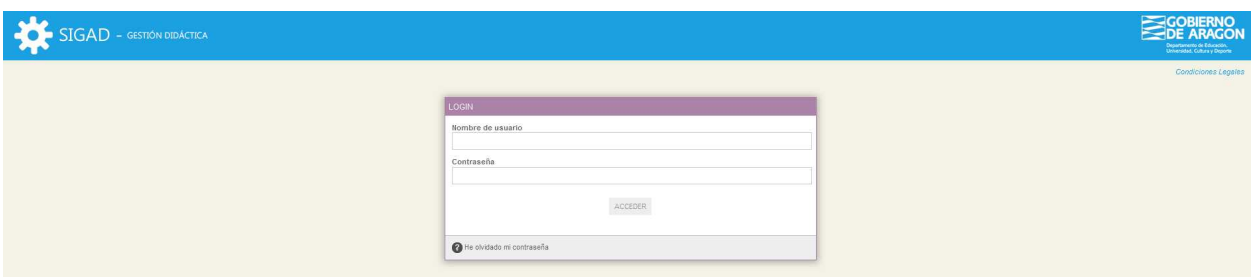

Desde la pantalla de login se permite recordar contraseña.

Pulsando "He olvidado mi contraseña" aparecerá una pantalla similar a la siguiente:

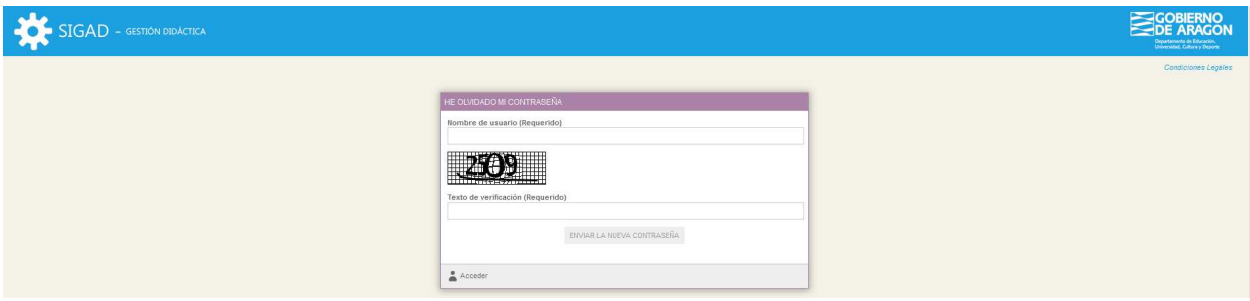

Al introducir el login y el texto de validación captcha se enviará un email a la cuenta del usuario, siempre y cuando el email sea válido. El mail tiene que coincidir con el recogido en Académica.

El mensaje de correo que recibirá el usuario será del siguiente estilo:

Estimado/a PABLO HERNÁNDEZ LAGUARTA,

Puedes resetear tu contraseña en SIGAD utilizando el siguiente enlace : http://servicios.aragon.es/sigad-didactica/c/portal/update\_password?p\_l\_id=0&ticketKey=fd0d0000-dd08-48c3-88cc-498c34ed0d52

Atentamente, Administrador Sigad

Si el usuario no posee email o no es válido, aparecerá el siguiente mensaje:

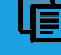

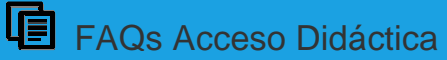

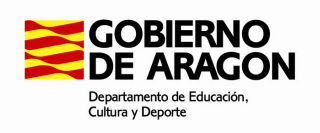

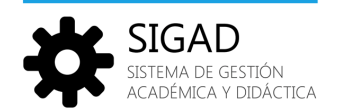

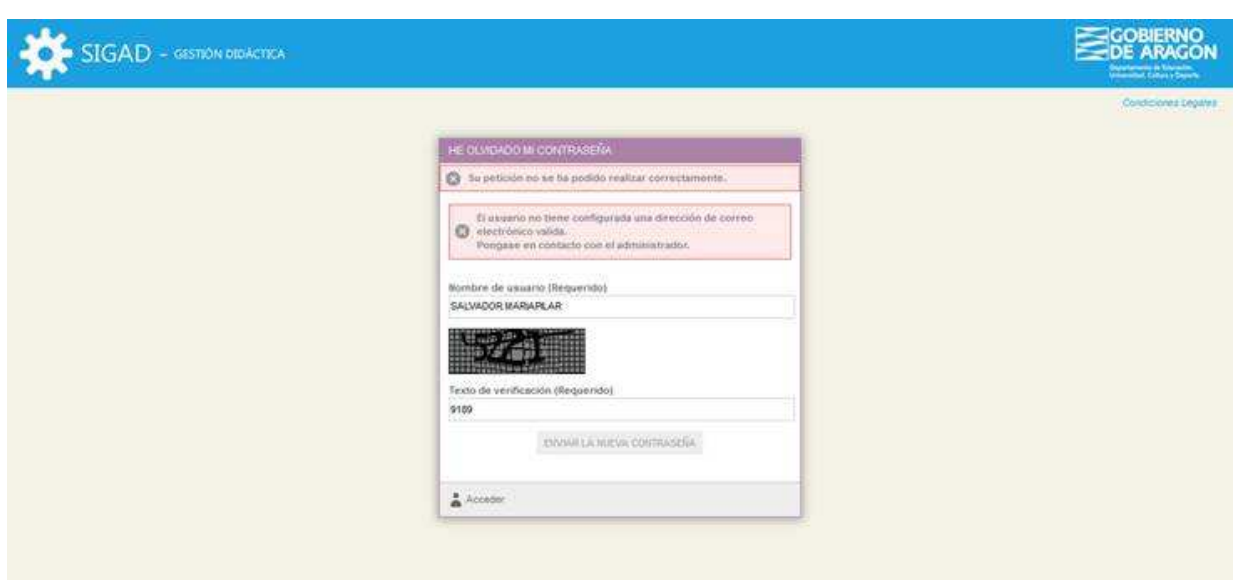

La primera vez que un usuario entre a Didáctica se le pedirá que introduzca una dirección de correo válida, si no está informada en Académica o es incorrecta:

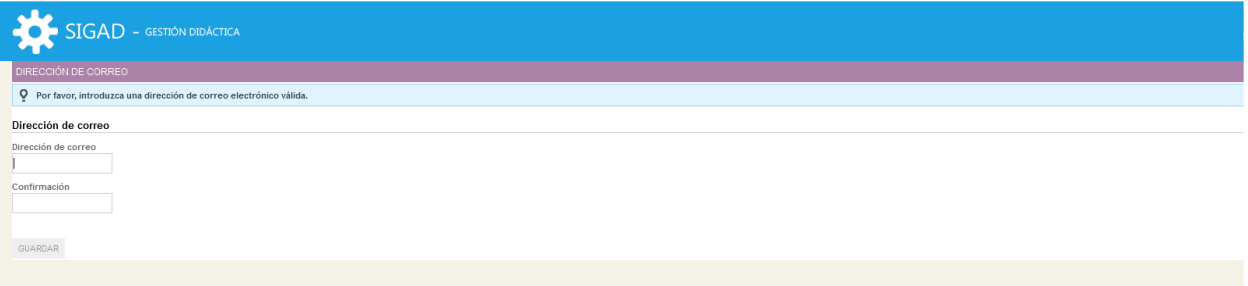

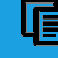

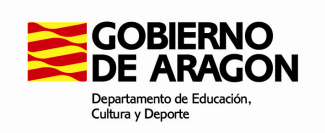

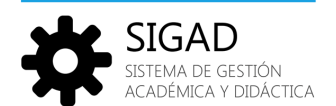

#### Familiares con problemas de acceso

En el caso de que los familiares no puedan acceder con las credenciales facilitadas, pueden seguir los siguientes pasos:

Acceder a didáctica con un usuario con rol de Directivo del Centro y pinchar arriba a la derecha en su nombre, lo que les llevará a una ventana en la que a la izquierda tendrán el siguiente menú:

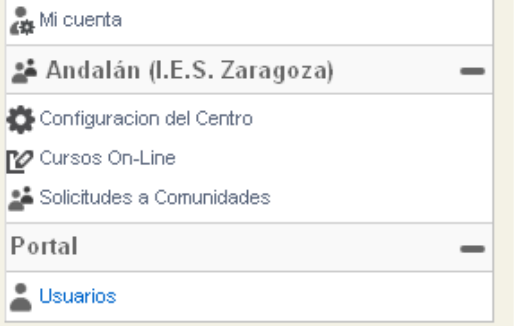

Tras pinchar en el el menú "Usuarios" se llega a la siguiente pantalla

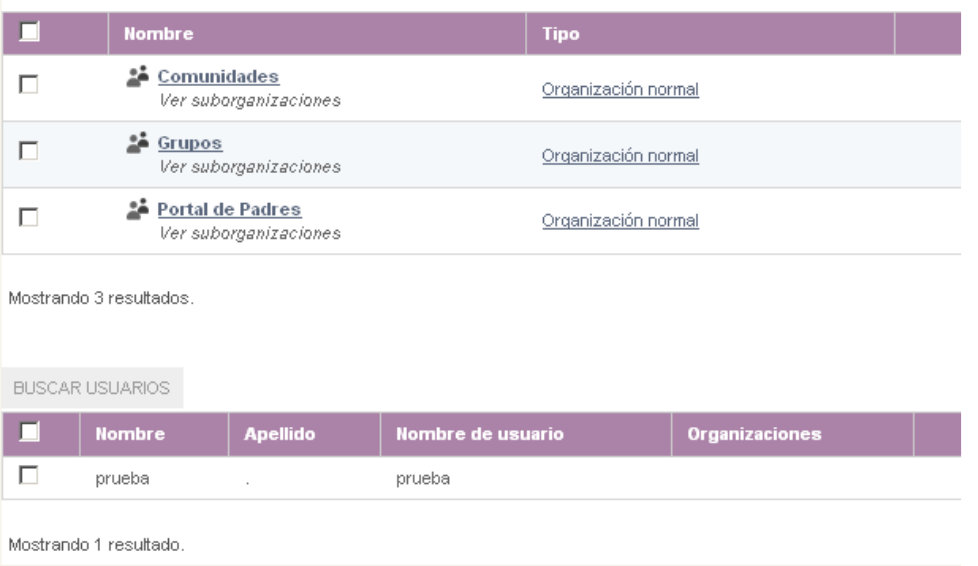

En la versión actual el buscador tiene un error, pero en futuras versiones se podrá acceder al usuario desde ahí buscándolo bien por nombre de usuario o por nombre y apellidos. Actualmente deben pinchar en "Portal de padres", entrar en la familia y posteriormente editar el usuario al que quieren resetear la contraseña.

Al dar a editar se muestra una ventana con los datos del usuario, tenemos que pulsar sobre el enlace "Contraseña":

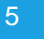

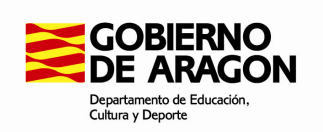

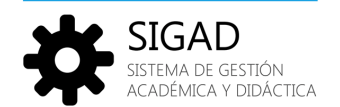

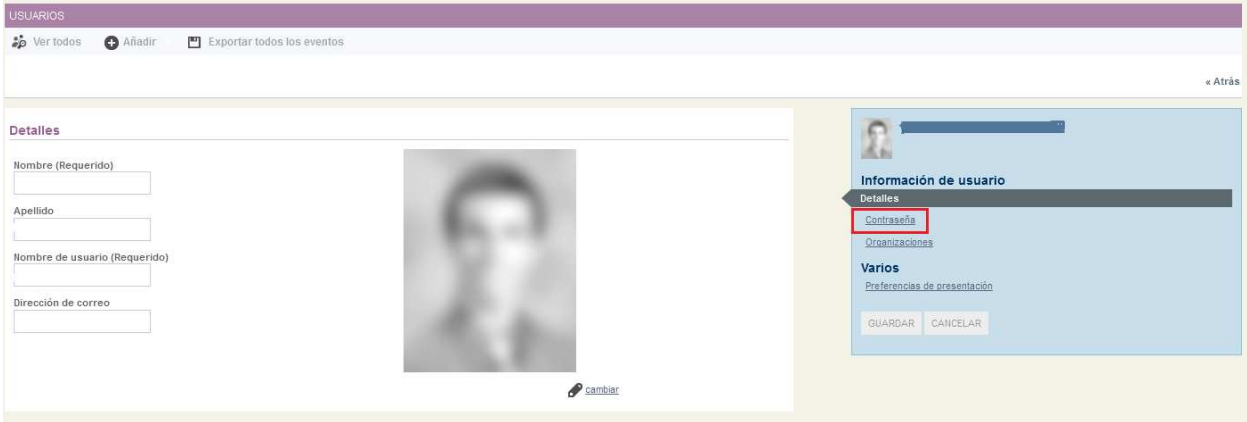

Se muestra la ventana para el cambio de contraseña:

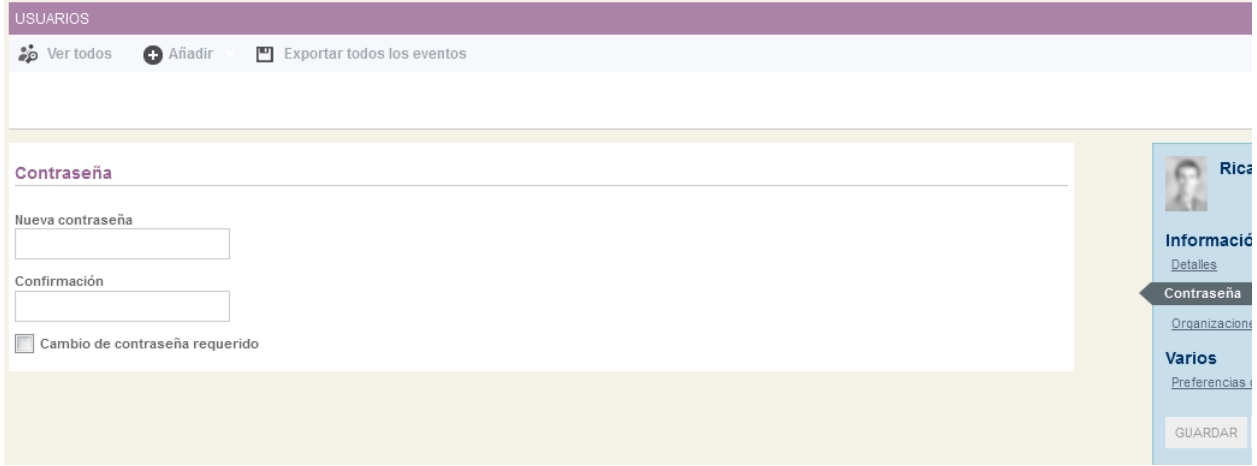

Cumplimentar los campos nueva contraseña y confirmar contraseña, con la contraseña que se va a modificar y enviar de nuevo al familiar.

Marcar la casilla "Cambio de contraseña requerido" para que la primera vez que el usuario entre le pida cambiarla.

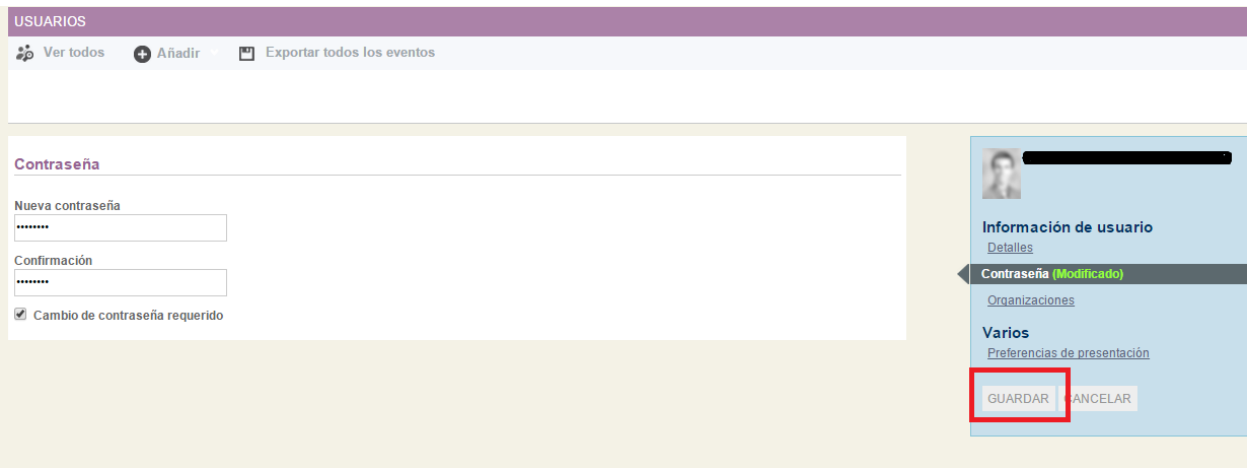

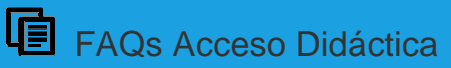

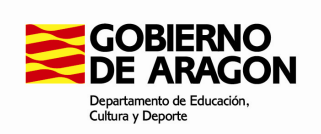

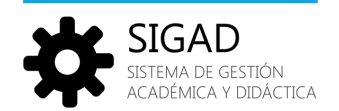

Una vez guardada la contraseña, intenten entrar con las nuevas credenciales para comprobar que el proceso ha finalizado correctamente, pero no introduzcan ningún dato más para que sea el familiar quien lo haga en su primer acceso.

Una vez modificada la contraseña, al acceder a didáctica con las nuevas credenciales le pedirá una dirección de correo válida si no la tienen registrada.

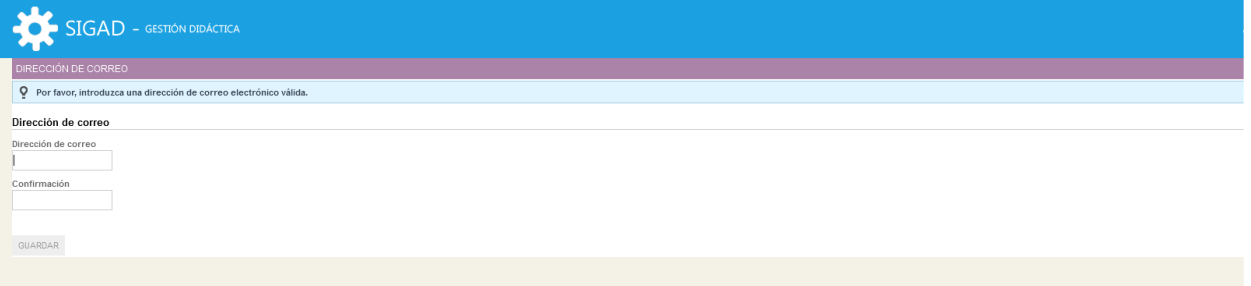

Y una vez registrada la dirección de correo le pedirá cambiar la contraseña.

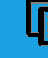

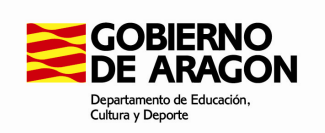

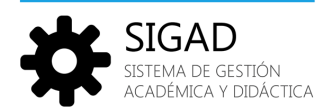

# Nuevos Familiares

Si se han creado familiares nuevos para los alumnos del centro hay que mandar un correo a sigad@aragon.es y al responsable provincial correspondiente para crear estos nuevos usuarios.

Una vez creados avisaremos al Departamento de Educación para que hagan entrega de las nuevas credenciales al centro.

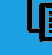

8